# **RICOH RICOH R10**

# ファームウェアアップデート手順説明書

本説明書では、弊社ホームページからRICOH R10のファームウェアをダウンロードし、アップ デートを行う方法を説明しています。 ファームウェアのアップデートを行うには、下記の操作を行ってください。

#### 1. ファームウェアバージョンを確認する

### 上注意

初めに、以下の方法でファームウェアのバージョンを必ず確認してください。ファームウェアが最 新のバージョンである場合は、アップデートの必要はありません。

- *1.* カメラの電源がオフの状態で、モードダイヤ ルをSCENEにあわせる
- 2. ADJ./OKボタンを▼側に押しながら■(再 生)ボタンを2、3秒間長押しする
	- ファームウェアのバージョンが画像モニターに約 20秒間表示されます。
- *3.* 画像モニターに表示されているファームウェ アのバージョンを確認する
	- 例:ファームウェアのバージョンがV1.00の場合、 下記のように[MAIN : V 1.00]と表示されます。

■ (再生) ボタン モードダイヤル

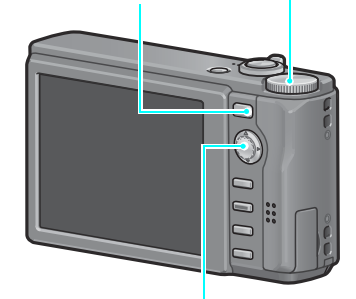

ADJ./OKボタン

MAIN : V 1.00 BKUP : V X.XX MONI : V X.XX ADJD : V X.XX EXTD : V X.XX CPU1 : V X.XX SH : XXXXXX ST : XXXXXX

## 2.ファームウェアを解凍する

- *1.* 弊社ホームページからファームウェアをダウンロードする
- *2.* ダウンロードしたファイルをダブルクリックするか、右クリックして[開く] を選択する
	- ダイアログ画面が表示されます。
- *3.*[OK]をクリックする
	- •[R10 Update]フォルダが作成され、[Firmware relX.XX(X.XXはバージョンナンバー)] フォルダ内にファームウェアが解凍されます。[Firmware relX.XX]フォルダ内に [elaunch3](ファームウェアファイル)、[elaunch4](拡張ファイル)、[elaunch8](調 整値ファイル)があることを確認してください。

**E**lelaunch3 **E** elaunch4 elaunch8

Windowsをご使用の場合 Macintoshをご使用の場合

- $\equiv$  elaunch3  $\equiv$  elaunch4
- elaunch8

# 3.ファームウェアをSDメモリーカードにコピーする

ファームウェアをSDメモリーカードにコピーするには、以下の2つの方法があります。

- カメラに SD メモリーカードをセットし、カメラとパソコンを専用 USB ケーブルで接続して SDメモリーカードにファームウェアをコピーする
- カードリーダーまたはカードライターを使用して、SDメモリーカードにファームウェアをコ ピーする(カードリーダーまたはカードライターをお持ちの場合のみ)

#### カメラとパソコンをUSBケーブルで接続してファームウェアをコピーするには

- *1.* WindowsでDC Softwareをインストールしている場合は、DL-10が起動し ていないかどうか確認する
- *2.* DL-10が起動している場合は、タスクバー上のDL-10アイコンを右クリック し、「終了】をクリックする
	- タスクバー上にDL-10アイコンが表示されていない場合は、手順2の操作は不要です。
- *3.* 充分に残量のあるバッテリーをカメラにセットする
- *4.* カメラにSDメモリーカードをセットし、電源をオンにする
- *5.* カメラのセットアップメニューを表示し、[初期化[カード]]を選んでADJ./ OKボタンを▶側に押す

#### *6.*[はい]を選択し、ADJ./OKボタンを押す

• SDメモリーカードが初期化されます。

# 1 注意

画像が記録されているカードを初期化すると、内容がすべて消えてしまいます。必要な画像は、あ らかじめパソコンに保存してからカードを初期化してください。

#### *7.* カメラの電源をオフにし、カメラとパソコンを専用USBケーブルで接続する

- カメラの電源が自動的にオンになります。電源がオンにならない場合は、カメラの POWER(雷源)ボタンを押して雷源をオンにしてください。
- WindowsでDC Softwareをインストールしている場合は、DL-10が自動的に起動するこ とがあります。この場合は、DL-10を終了させてください。
- Windows XPまたはWindows Vistaで[リムーバブルディスク]ダイアログが表示され た場合は、[キャンセル]をクリックしてください。
- Mac OS XでiPhotoが起動した場合は、iPhotoを終了させてください。
- **8.** ファームウェアを解凍した際にできた「elaunch3]、「elaunch4]、 [elaunch8]ファイルを、[マイコンピュータ]の[RICOHDCX]にコピーする
	- カメラのドライブの名称は、ご使用のOSにより異なります。 例:「リムーバブルディスク」など

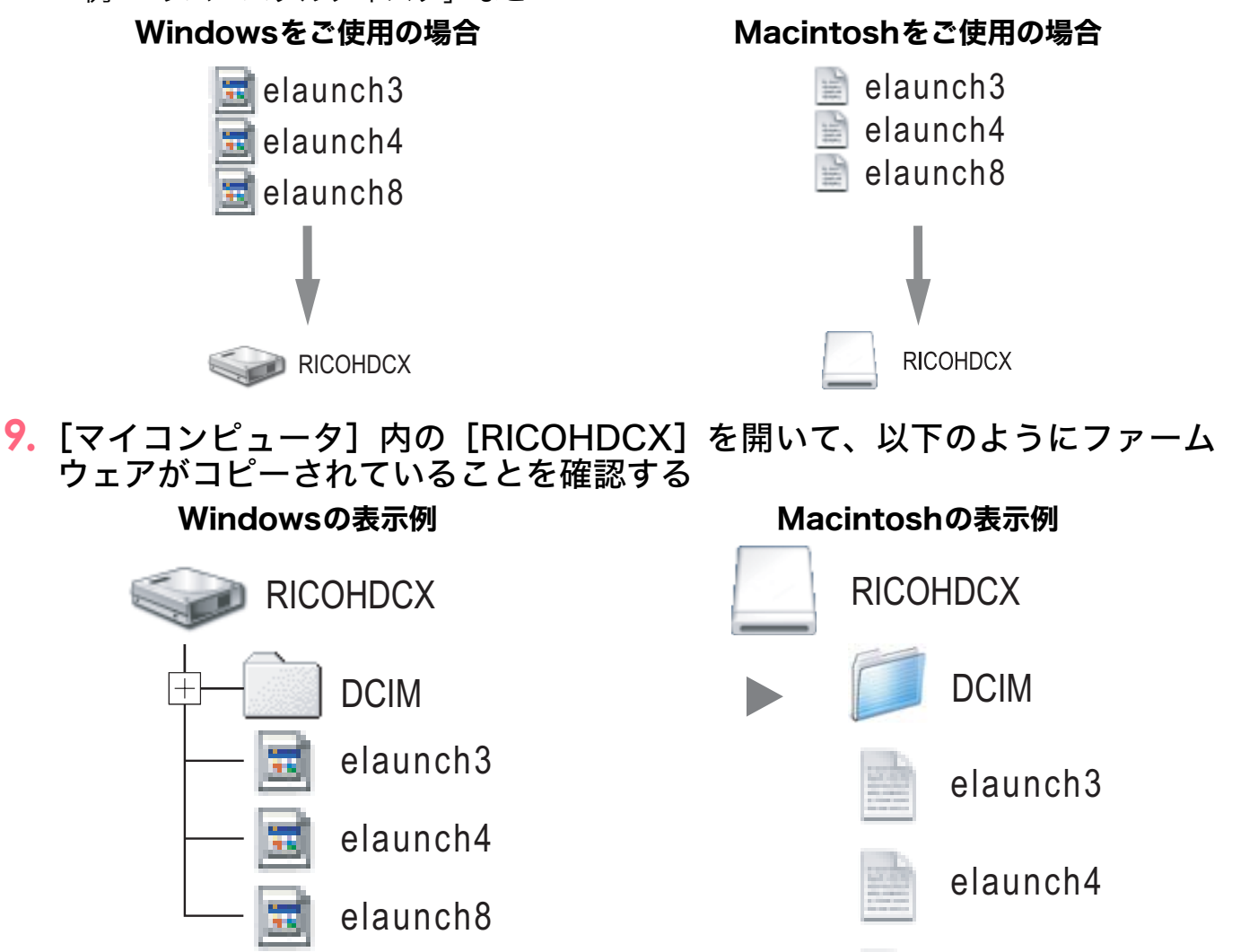

elaunch8

#### *10.*Windowsの場合

ファームウェアのコピーが完了したら、タスクバーにある[ハードウェアの安 全な取り外し]アイコンをダブルクリックする

#### Macintoshをご使用の場合

[RICOHDCX] アイコンを [ゴミ箱] アイコンにドラッグアンドドロップし、 アイコンが消えたら手順14へ進む

# 12 注意

手順10の操作を行わないと、ファームウェアのコピーが正しく行われない場合があります。

- *11.*[USB大容量記憶装置デバイス]を選び、[停止]をクリックする
- *12.*[OK]をクリックする
- **13.[閉じる] ボタンをクリックする**
- *14.*カメラの電源をオフにし、USBケーブルを取り外す

#### カードリーダーまたはカードライターでSDメモリーカードにファームウェアを コピーするには

- *1.* カメラにSDメモリーカードをセットし、電源をオンにする
- *2.* カメラのセットアップメニューを表示し、[初期化[カード]]を選んでADJ./ OKボタンを▶側に押す
- *3.*[はい]を選択し、ADJ./OKボタンを押す
	- SDメモリーカードが初期化されます。

#### 注意

画像が記録されているカードを初期化すると、内容がすべて消えてしまいます。必要な画像は、あ らかじめパソコンに保存してからカードを初期化してください。

- *4.* カメラの電源をオフにし、SDメモリーカードを取り出す
- $\overline{5}$ . ファームウェアを解凍した際にできた [elaunch3]、 [elaunch4]、 [elaunch8]ファイルを、SDメモリーカードのルートディレクトリにコピー する
- *6.* ファームウェアをコピーしたSDメモリーカードをカメラにセットする

# 4.ファームウェアをアップデートする

- *1.* カメラの電源がオフの状態で、モードダイヤル をSCENEにあわせる
- 2. ADJ./OKボタンを▲側に押しながら▶ (再生) ボタンを2、3秒間長押しする
	- 画像モニターにファームウェアアップデートの確認 メッセージが表示されます。
- **3. ADJ./OKボタンを▶側に押して「はい**】を選択 し、ADJ./OKボタンを押す
	- ファームウェアのアップデートが開始され、画像モニ ターに以下のメッセージが表示されます。 [ファームウェアをチェックしています。] [ファームウェアのアップデート中です。]

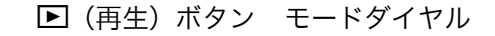

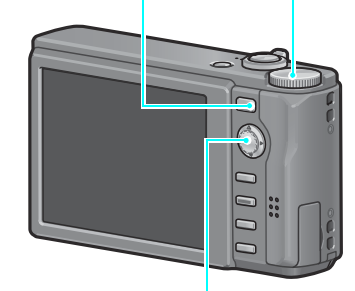

ADJ./OKボタン

*4.* カメラの電源が一旦自動的にオフになり、再起動します。

# **D**×モ

- 画像モニターに「ファームウェアが正しくありません]というメッセージが表示され、カメラの 電源が自動的にオフになった場合は、カメラの機種をご確認のうえ正しいファームウェアを使用 し、再度アップデートを行ってください。
- SD メモリーカードにコピーしたファームウェアのファイルは、SD メモリーカードを初期化する と削除されます。必要に応じて削除してください。